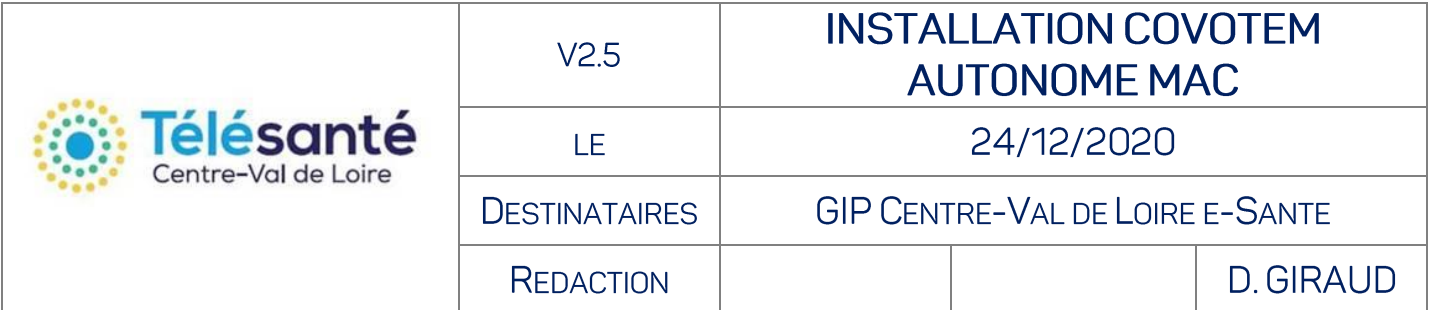

# Table des matières

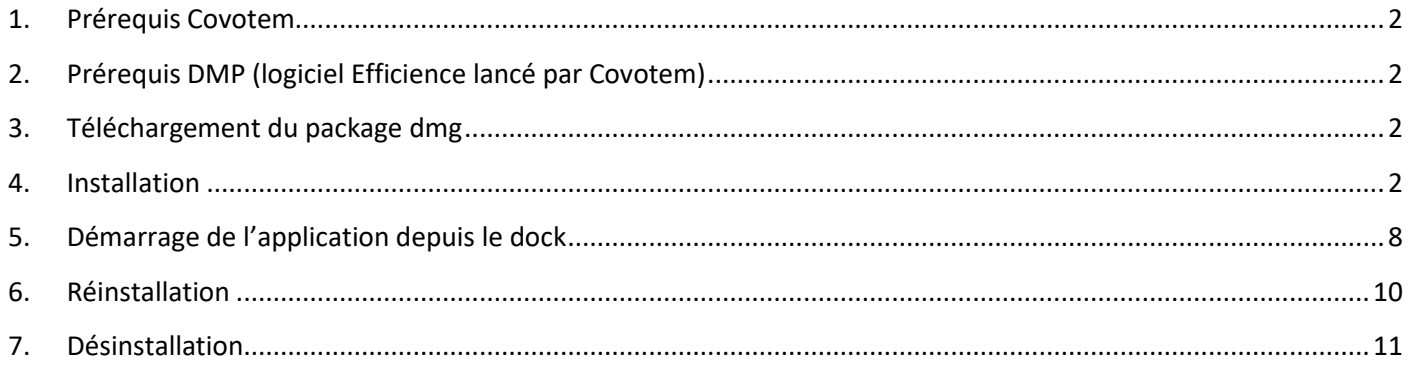

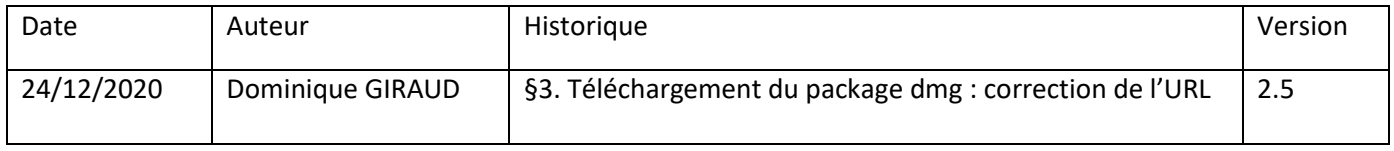

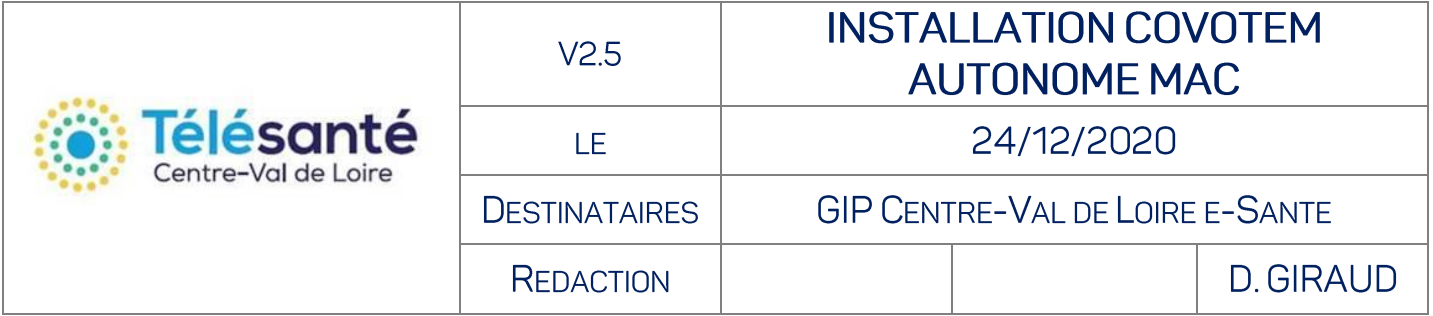

<span id="page-1-0"></span>1. Prérequis Covotem

Cliquez [ici](https://www.esante-centre.fr/portail_pro/media-files/5389/covotem-prerequis.pdf)

- <span id="page-1-1"></span>2. Prérequis DMP (logiciel Efficience lancé par Covotem) Cliquez [ici](https://www.esante-centre.fr/portail_pro/media-files/8639/efficience-dmp.pdf)
- <span id="page-1-2"></span>3. Téléchargement du package dmg

Télécharger le package .dmg depuis :

➢ <https://www.esante-centre.fr/covotem/Installer/>

#### covotem-serveur-centre-prod.dmg

### <span id="page-1-3"></span>4. Installation

Depuis les téléchargements, exécuter covotem-serveur-centre-prod.dmg et double cliquer sur installer :

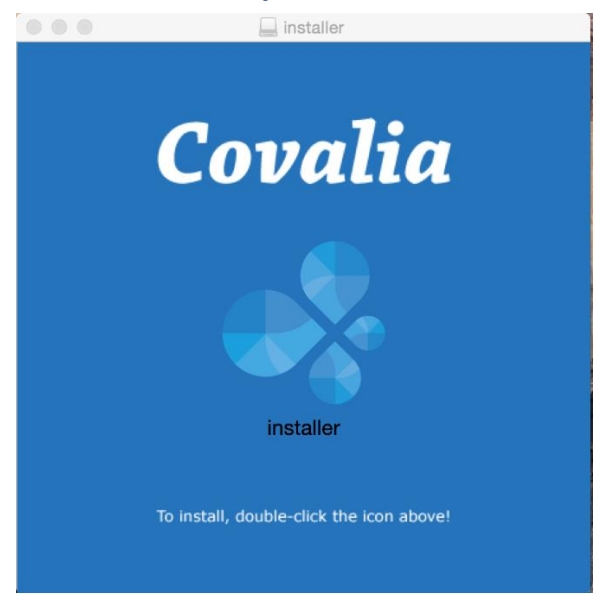

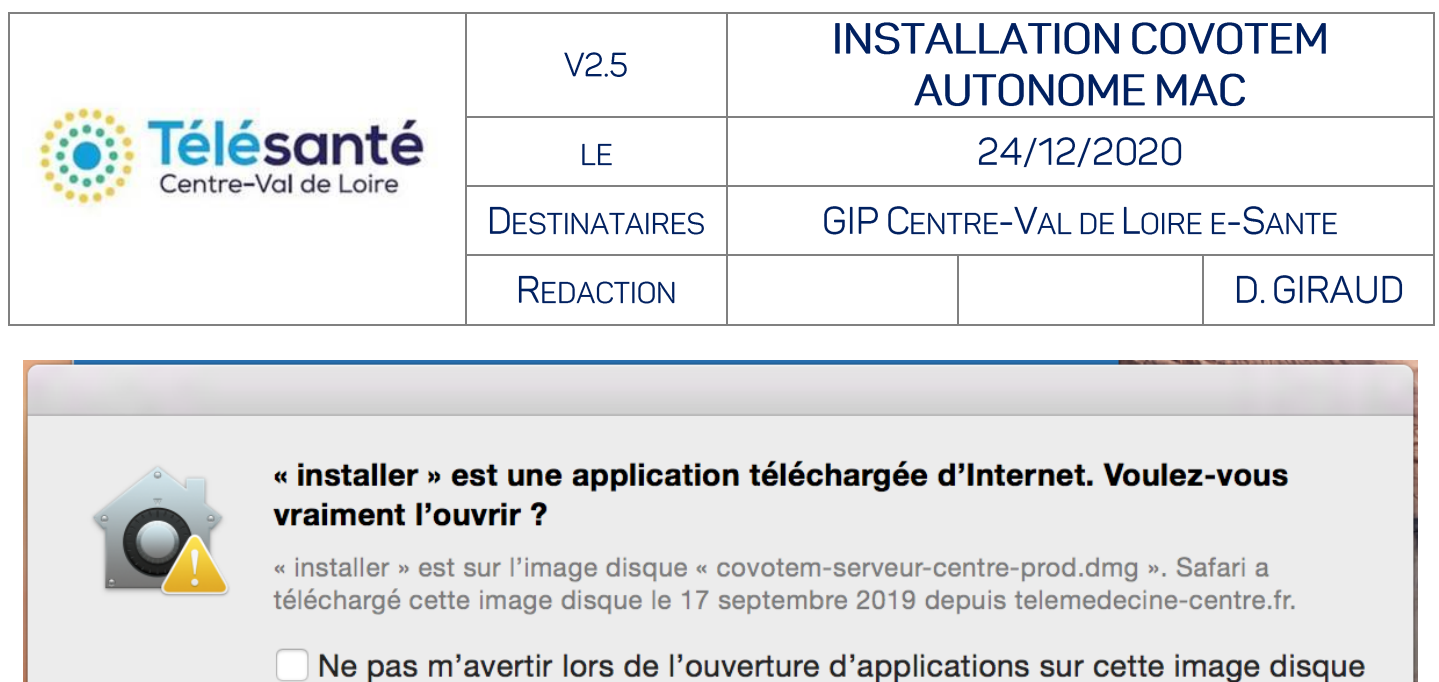

Annuler

 $\left( 2\right)$ 

Afficher la page web

Ouvrir

Sélectionner Ouvrir pour atteindre l'assistant, cliquer sur suivant et accepter les termes de la licence.

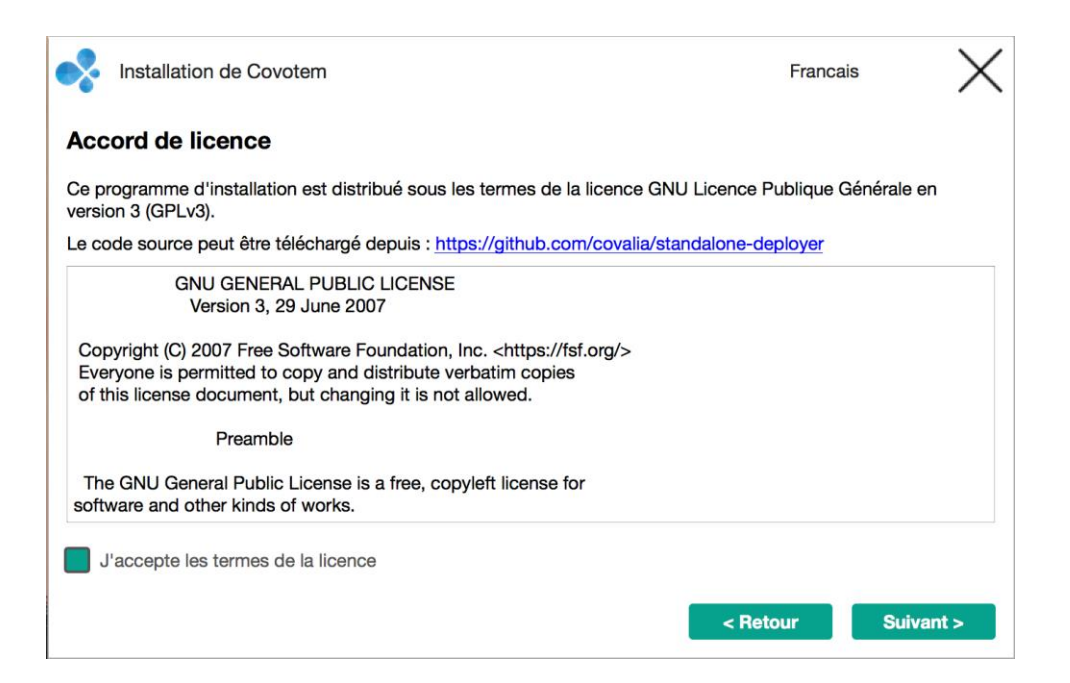

Cliquer sur Suivant jusqu'à atteindre le Type d'installation :

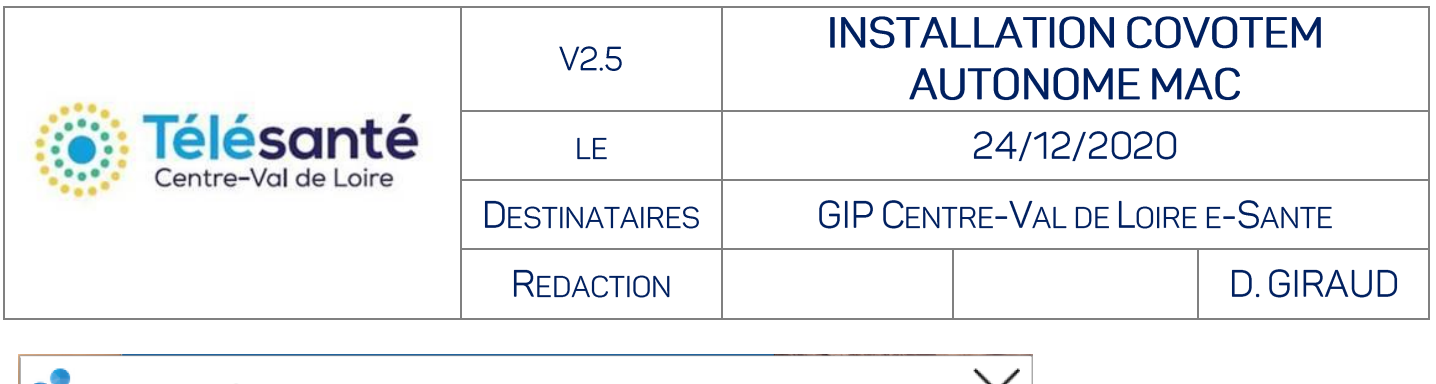

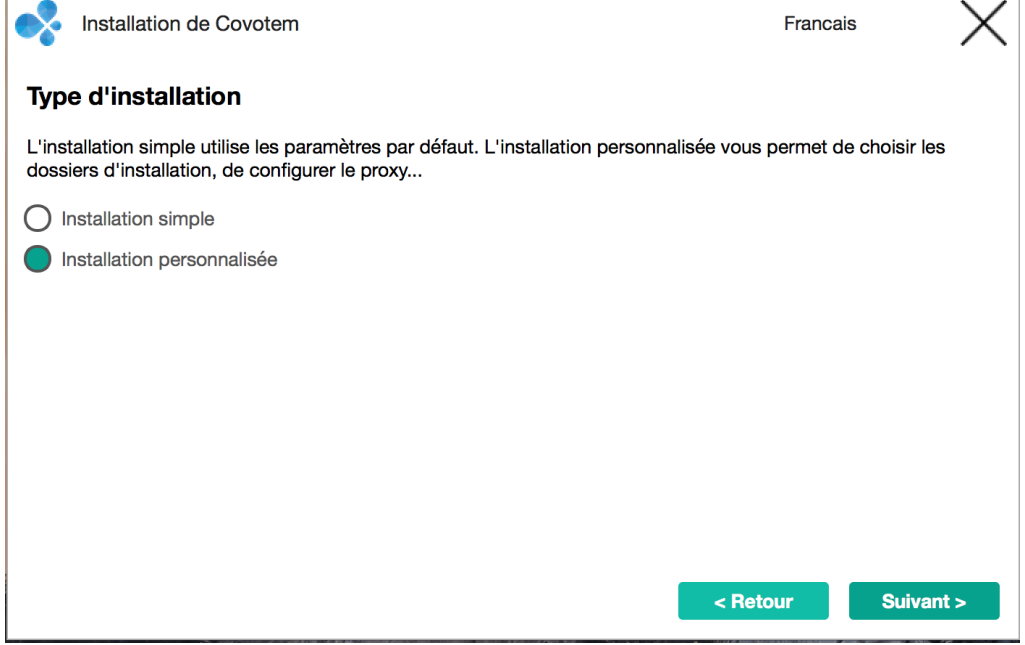

Choisir « Installation personnalisée »

GIP Centre-Val de Loire e-Santé 2020

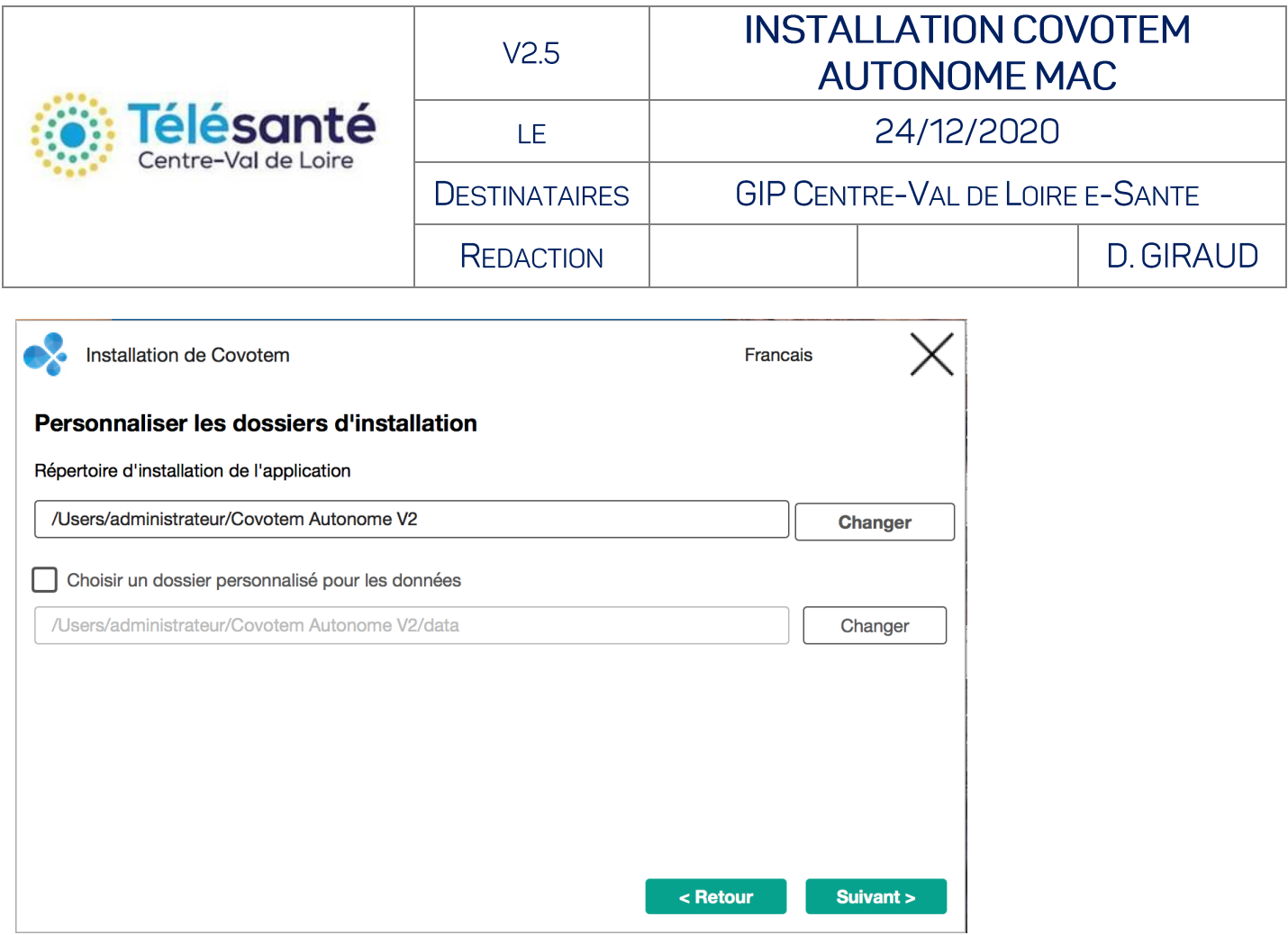

Ajuster si besoin le répertoire d'installation et dossier d'installation des données, puis suivant.

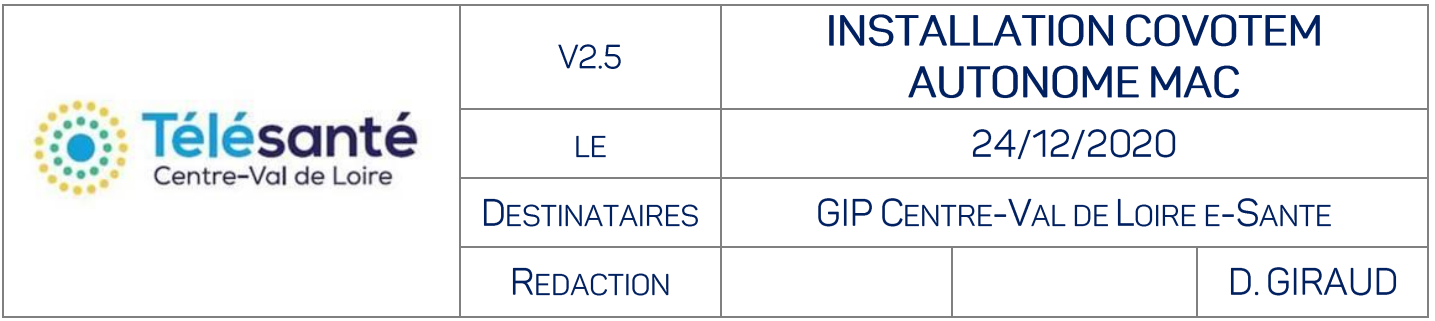

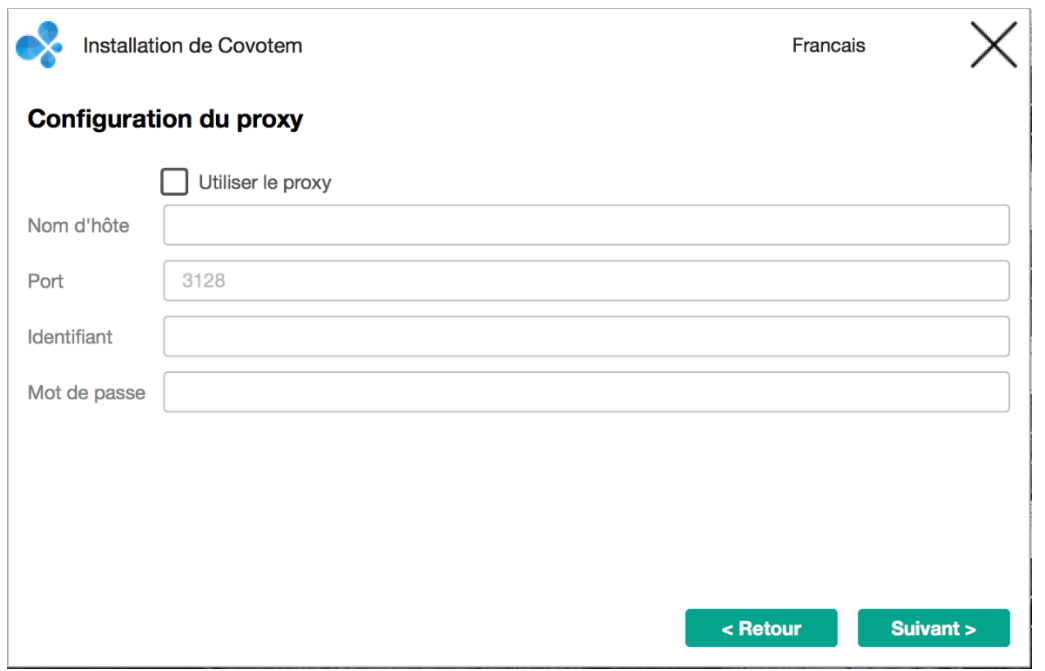

Configurer le proxy si besoin.

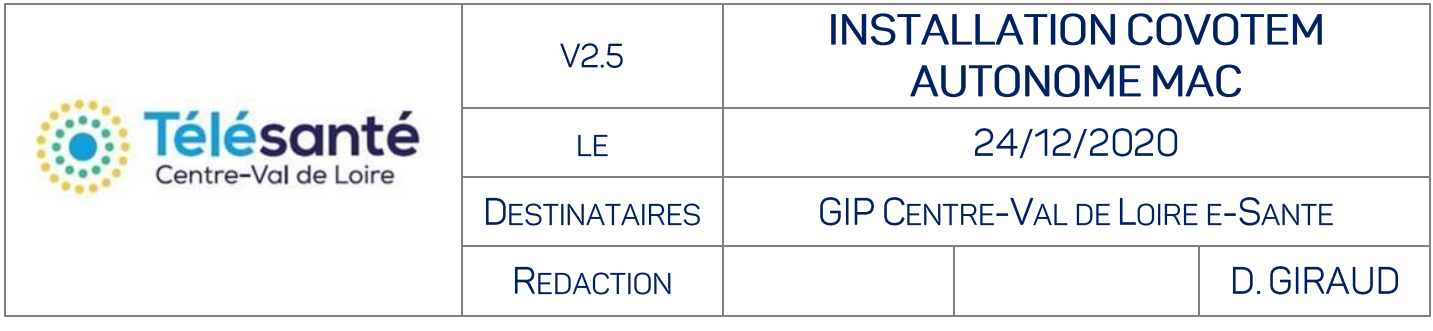

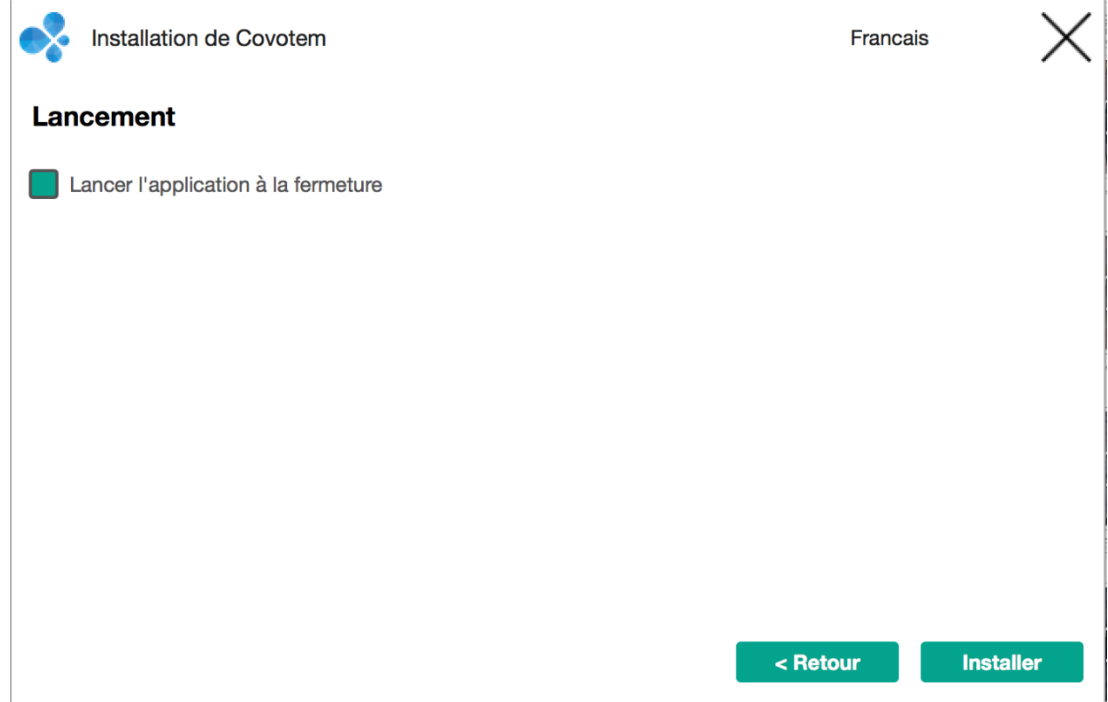

Installer

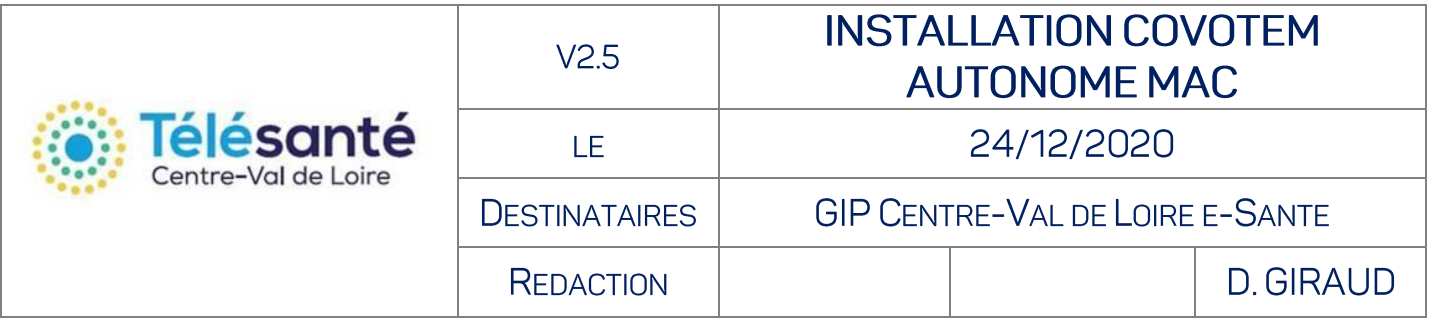

## <span id="page-7-0"></span>5. Démarrage de l'application depuis le dock

Depuis le répertoire d'installation, aller dans le répertoire loader.

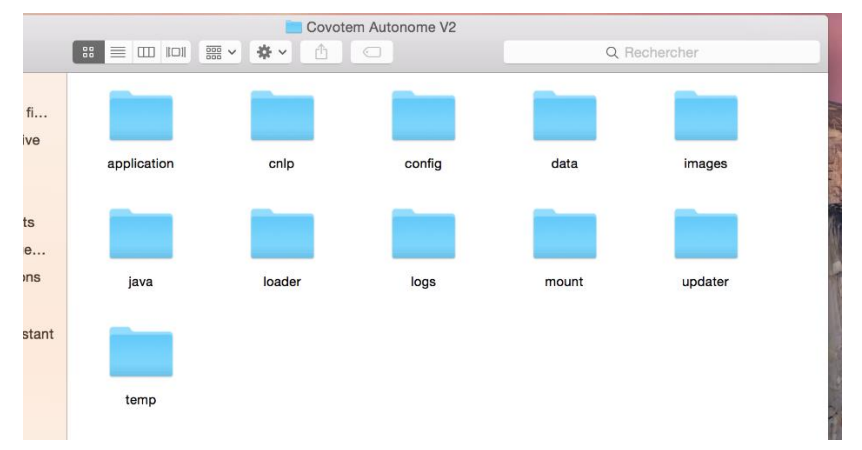

Sélectionner l'icon loader et créer un alias (menu bouton droit ou par le menu Fichier en haut à gauche).

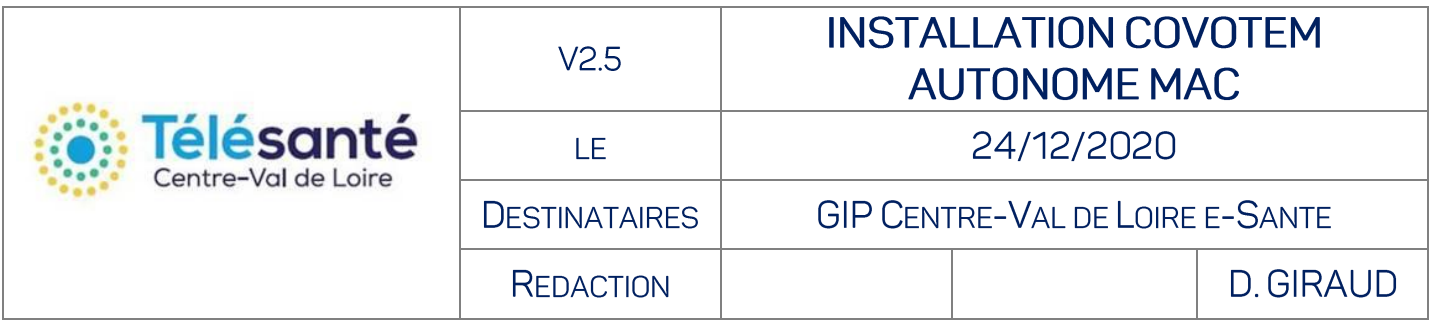

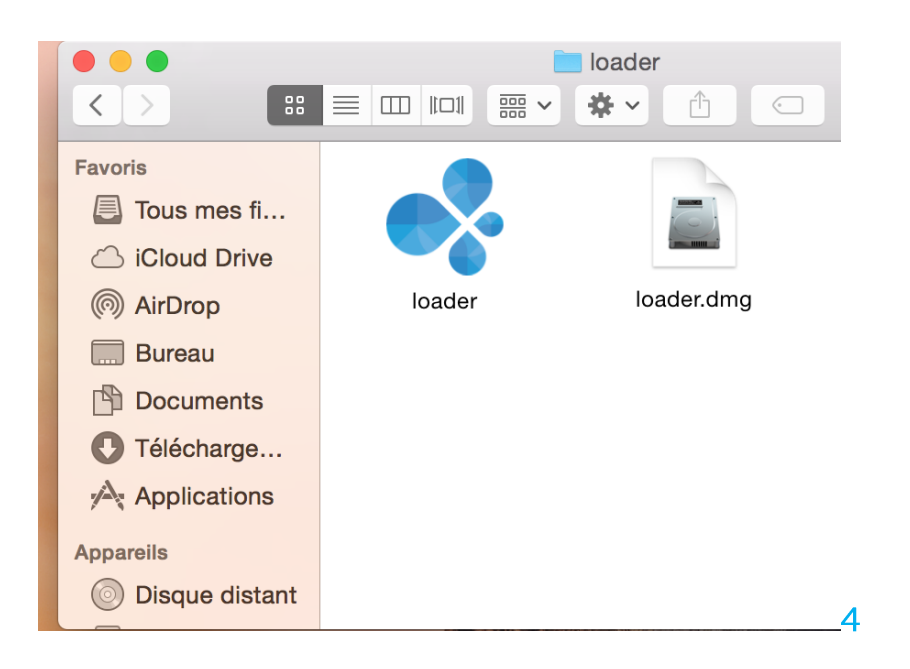

#### Renommer l'alias créé en Covotem Prod par exemple.

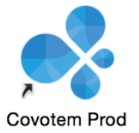

Le faire glisser dans le bureau, puis optionnellement depuis le bureau dans le « Dock » en bas à gauche. Dans ce dernier cas, il est possible de supprimer du bureau (pas obligatoire).

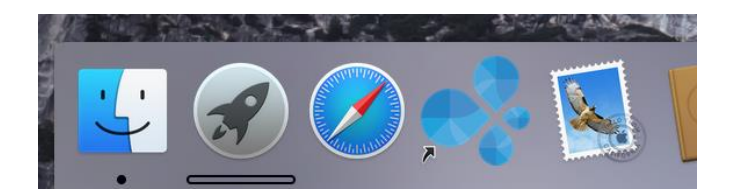

Lancer COVOTEM par l'icon.

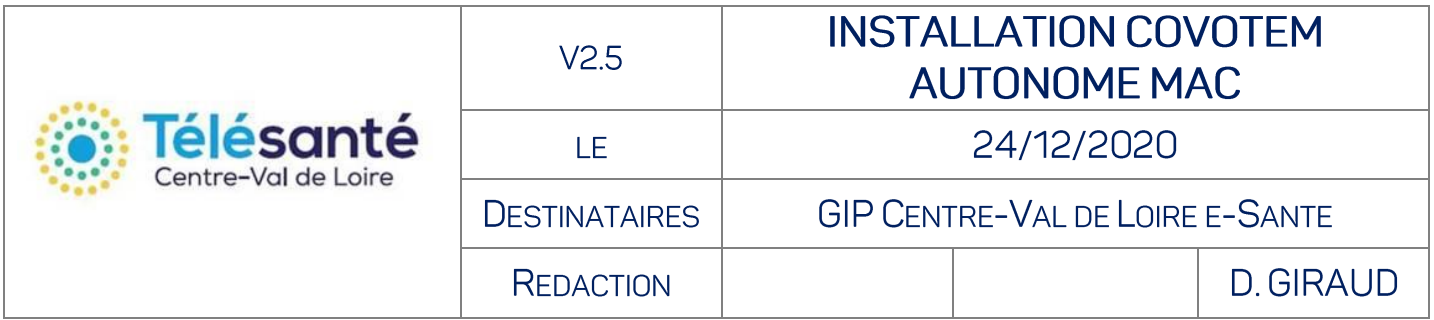

### <span id="page-9-0"></span>6. Réinstallation

Exemple : basculement d'une installation en mode navigateur d'un chariot télémédecine vers le mode autonome

- 1. Lancer Covotem navigateur
- 2. Exporter les Préférences machine dans un dossier archive spécifique.

! Le nom n'est pas à renseigner, l'export crée automatiquement un fichier paramClient.xml (non lisible)

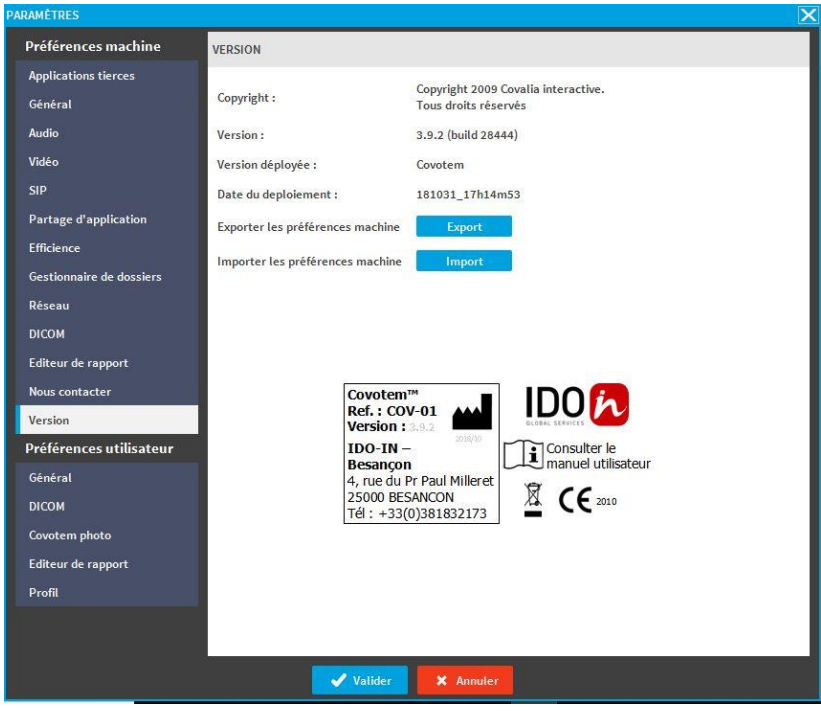

Note : Les préférences utilisateur sont automatiquement sauvegardées sur le serveur et appliquées depuis n'importe poste client.

- 3. Quitter
- 4. Installer Covotem autonome
- 5. Importer la configuration matérielle
	- Sélectionner le fichier paramClient.xml depuis le dossier archive.
	- Enregistrer
- 6. Vérifier la visio

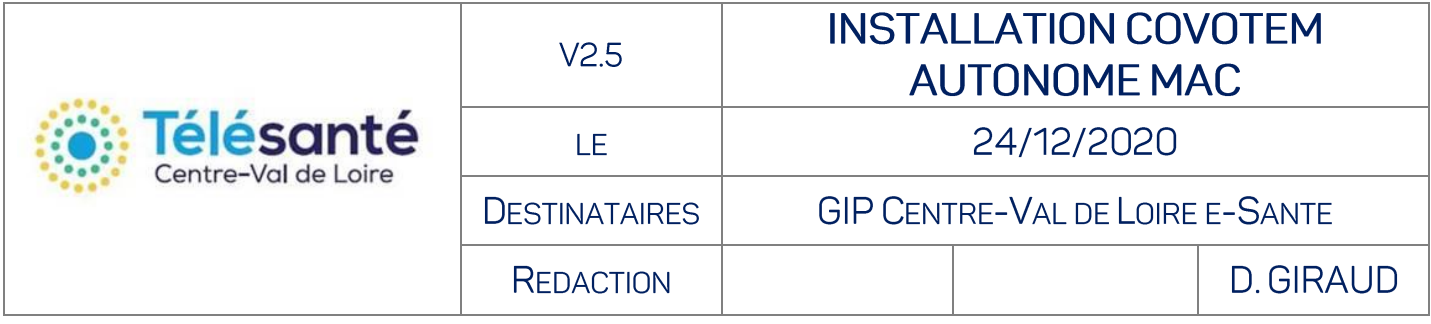

7. Si point 6 OK, Désinstaller le mode navigateur (dans le menu Démarrer 2 items uniquement apparaissent, dans le cas autonome 3 items)

## <span id="page-10-0"></span>7. Désinstallation

En cas d'installation autonome existante, faire glisser le répertoire d'installation dans la corbeille et effacer l'ancien icon.